# Guida all'installazione delle versioni WEB **Step 1 Creazione account MIDAS**

## Se si possiede già un account MIDAS (USER ID e pswrd) saltare allo Step successivo

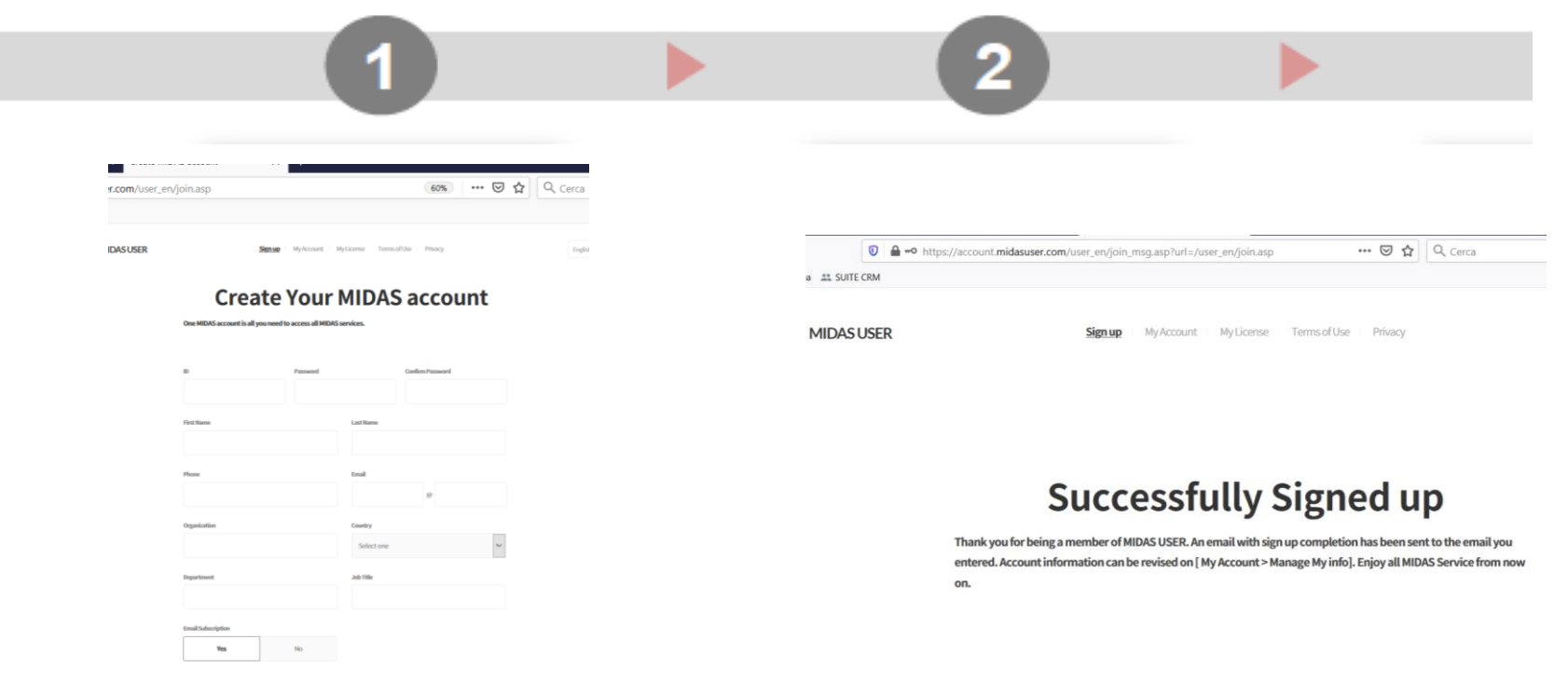

**Aprire la seguente pagina web cliccando qui: [https://account.midasuser.](https://account.midasuser.com/user_en/join.asp) [com/user\\_en/join.asp](https://account.midasuser.com/user_en/join.asp)**

□ I agree to the Terms of Use and Privacy Policy.

**Signup** 

**Inserire i propri dati e cliccare SIGN UP. Riceverete una mail di benvenuto da MIDAS**

## Guida all'installazione delle versioni WEB **Step 2 Download ed installazione**

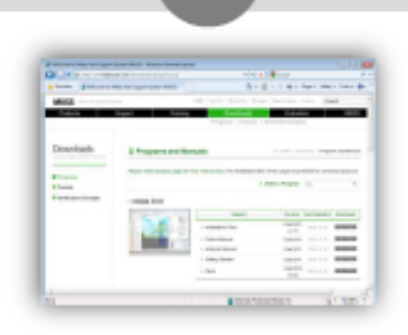

**Download Software** 

**Indirizzo del sito web per il download:**

**[https://globalsupport.mida](https://globalsupport.midasuser.com/helpdesk/KB/View/32493617-midas-gen--v-installation-and--v-patch-files) [suser.com/helpdesk/KB/Vi](https://globalsupport.midasuser.com/helpdesk/KB/View/32493617-midas-gen--v-installation-and--v-patch-files) [ew/32493617-midas-gen-](https://globalsupport.midasuser.com/helpdesk/KB/View/32493617-midas-gen--v-installation-and--v-patch-files) [v-installation-and--v-patch](https://globalsupport.midasuser.com/helpdesk/KB/View/32493617-midas-gen--v-installation-and--v-patch-files)[files](https://globalsupport.midasuser.com/helpdesk/KB/View/32493617-midas-gen--v-installation-and--v-patch-files)**

**Cliccare il link General Execution Files <sup>e</sup> scaricare il setup**

**Unzippare il file .zip e procedere all'installazione seguendo la procedura sottostante:**

1. Effettuare gli aggiornamenti di windows, in particolare directx e net framework;

2. Aggiornare i driver della/delle schede video;

3. Dezippare il file di installazione cliccando tasto dx ed esegui come amministratore;

4. Eseguire il setup con tasto dx ed esegui come amministratore, avendo cura di tenere **antivirus e firewall spenti durante installazione**

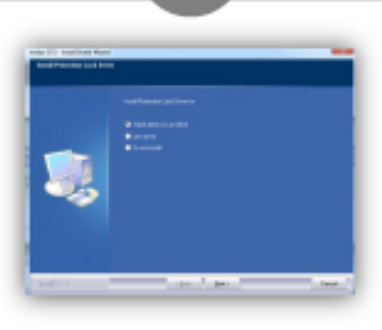

3

**Quando compare la finestra di installazione dei protection drivers, scegliere Do Not Install**

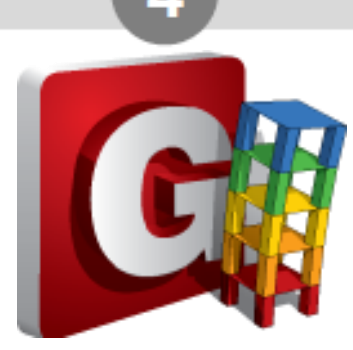

### **Lanciare l'installazione Lanciare il programma scelto**

**Cliccare sull'icona creata su Desktop tramite tasto destro ed Esegui come amministratore.**

**MIDAS** 

# Guida all'installazione delle versioni WEB **Step 3 Attivazione software**

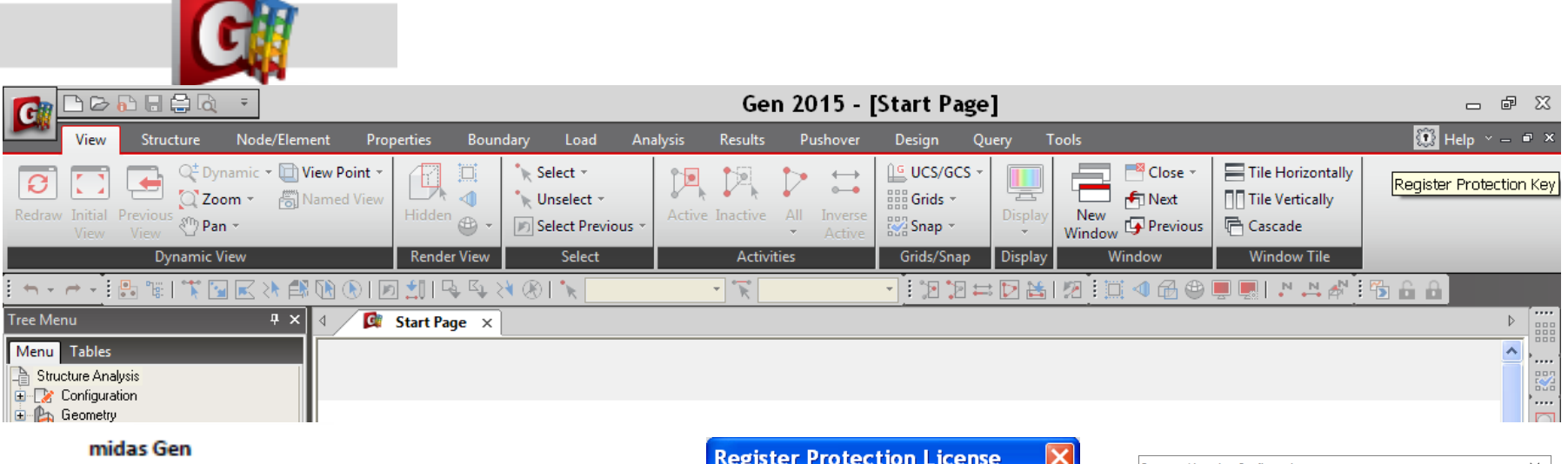

### midas Gen

- **1. Dopo aver aperto il programma cliccare sulla barra dei comandi in alto, l'icona a sinistra del pulsante Help e si aprirà la finestra Register Protection Key**
- **2. Nella finestra scegliere Web Authentication**
- **3. Inserire User Id e pswrd personali ed il PKID: H06DHTB7OPSH5Z1Z**
- **4. Cliccare Select Product, dal menù a tendina selezionare il Seriale Licenza : CFENGEN0003295**
- **5. cliccare UPDATE e quindi select all.**
- **6. Cliccare OK.**
- **7. Buon lavoro!**

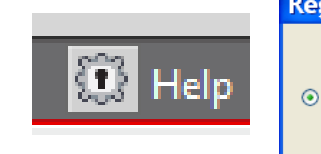

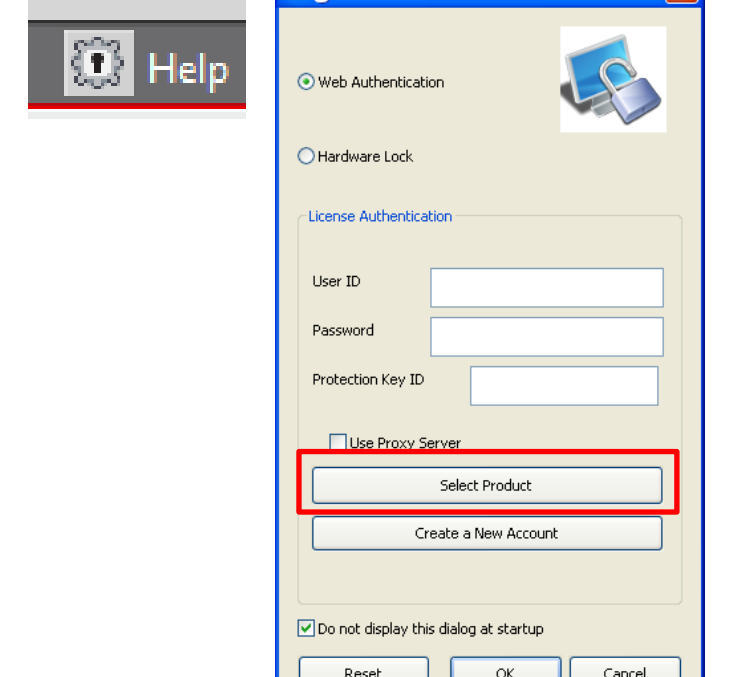

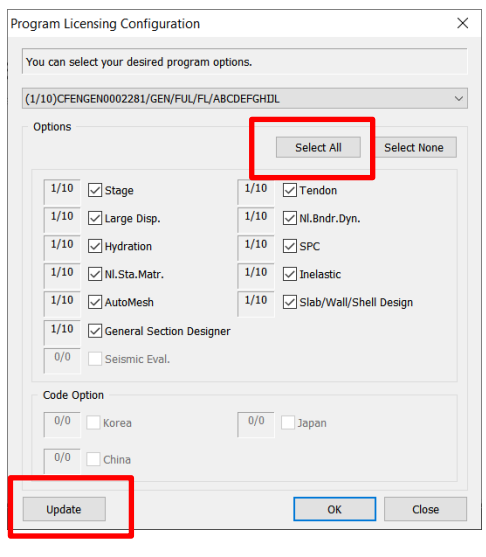